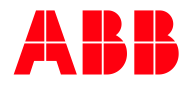

—RELEASE NOTES

# **RobotStudio 2024.1**

# **Contents**

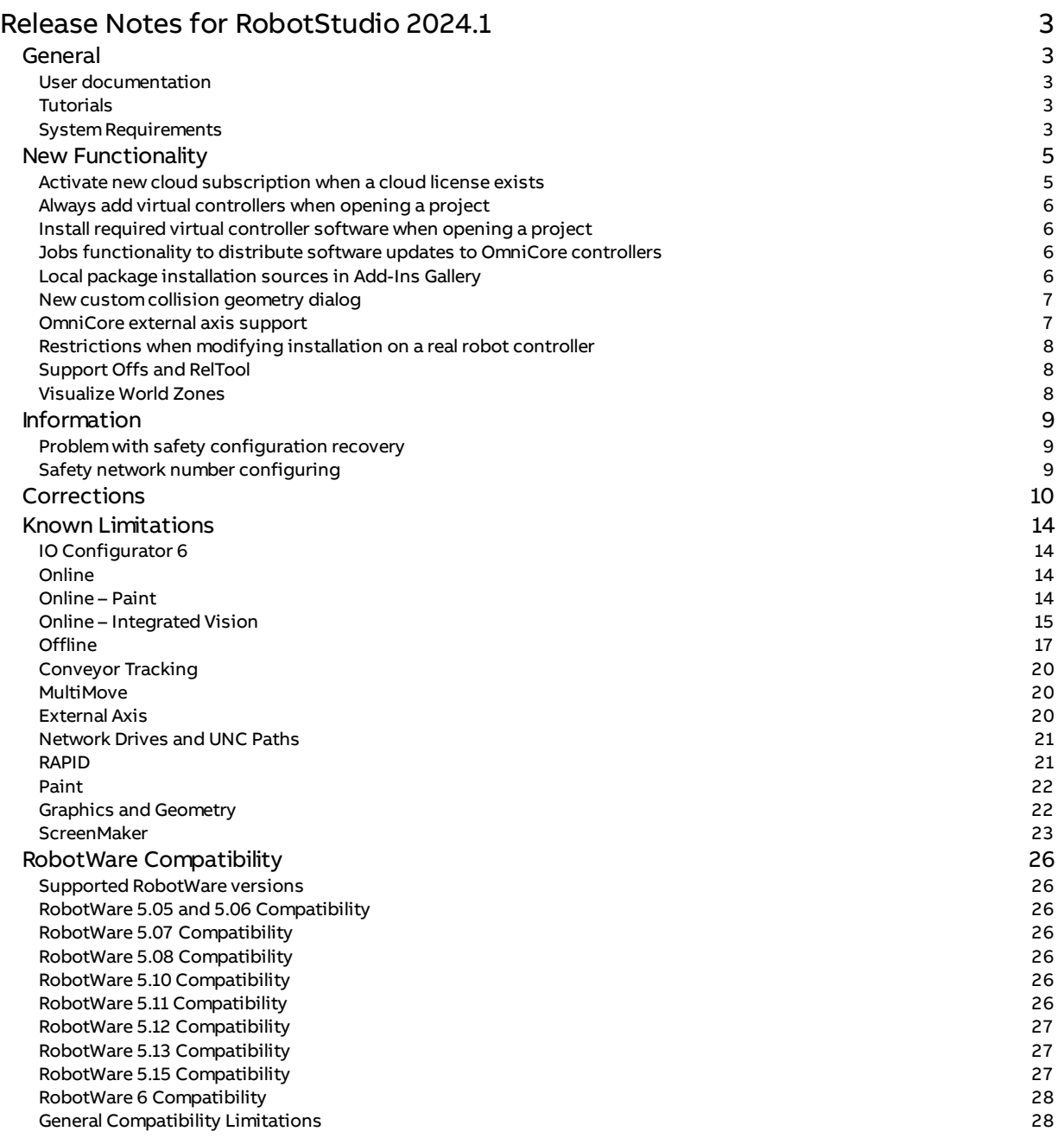

# <span id="page-2-0"></span>**Release Notes for RobotStudio 2024.1**

# <span id="page-2-1"></span>**General**

The release name is RobotStudio 2024.1 and the build number is 24.1.10693.0. The build date is March 4, 2024.

# <span id="page-2-2"></span>**User documentation**

The RobotStudio Operating Manual is available in all languages supported by RobotStudio except Czech, i.e. English, German, French, Italian, Chinese, Japanese, Spanish. RobotWare manuals for IRC5 and OmniCore can be installed fromthe Add-Ins Gallery.

# <span id="page-2-3"></span>**Tutorials**

Tutorials are available at the RobotStudio product pages at <https://new.abb.com/products/robotics/robotstudio>.

# <span id="page-2-4"></span>**System Requirements**

#### **Required Software**

Microsoft Windows 10 Anniversary Edition or later, 64-bit edition, is required.

The Windows App Installer is a pre-requisite for the virtual OmniCore FlexPendant software, see <https://www.microsoft.com/en-us/p/App-Installer/9NBLGGH4NNS1>. The App Installer is a default builtin app in Windows 10 and later, but may have been removed on some PCs.

Sideloading of apps must be enabled on Windows to install the virtual OmniCore FlexPendant.

To enable sideloading follow these steps:

- 1. Open **Settings**.
- 2. Click **Update & Security** (Windows 10) or **Privacy & security** (Windows 11) > **For developers**.
- 3. Ensure **DeveloperMode** is set to **On**.

# **Recommended Hardware**

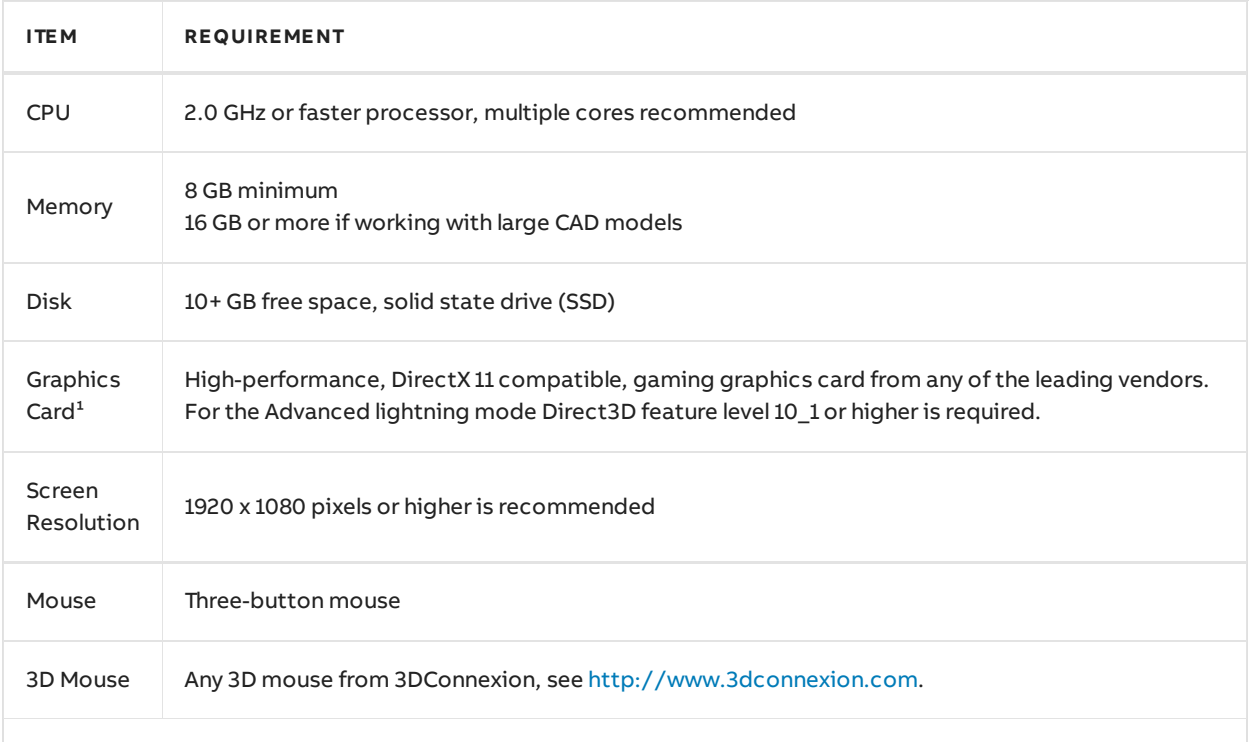

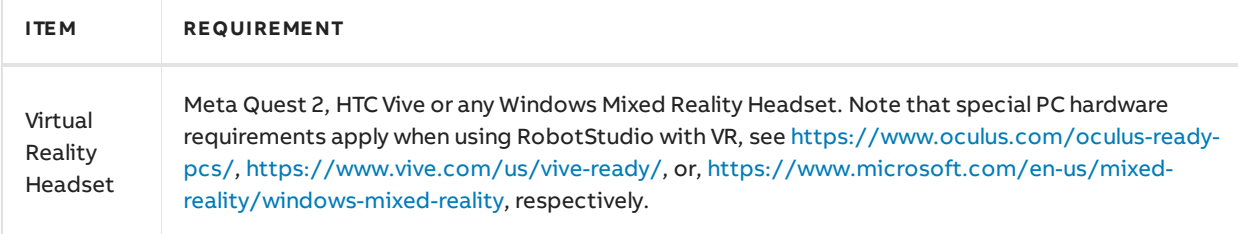

<sup>1</sup> RobotStudio will not benefit from the additional features of so-called 'Professional' or 'Workstation' graphics cards. The price level of these are at a much higher range than gaming graphics cards with comparable performance. High-end gaming PCs are very suitable for offline programming with RobotStudio. Such a PC will provide good performance for a limited budget.

# <span id="page-4-0"></span>**New Functionality**

- Activate new cloud [subscription](#page-4-1) when a cloud license exists
- Always add virtual [controllers](#page-5-0) when opening a project
- Install required virtual controller software when opening a project
- Jobs functionality to distribute software updates to OmniCore controllers
- Local package [installation](#page-5-3) sources in Add-Ins Gallery
- New custom collision geometry dialog
- [OmniCore](#page-6-1) external axis support
- [Restrictions](#page-7-0) when modifying installation on a real robot controller
- [Support](#page-7-1) Offs and RelTool
- [Visualize](#page-7-2) World Zones

#### <span id="page-4-1"></span>**Activate new cloud subscription when a cloud license exists**

A new cloud subscription may now be activated before the expiration of the current one.

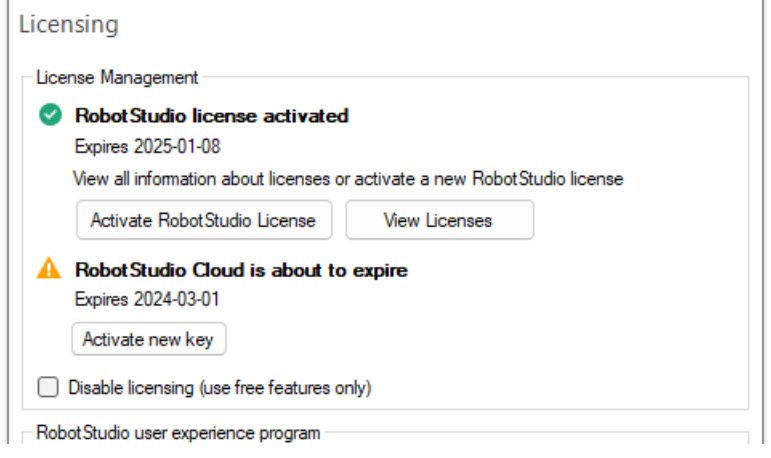

Activation is also accessible fromthe sign-in dropdown.

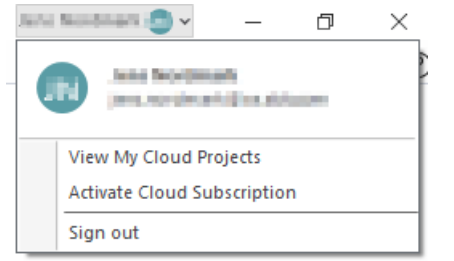

A notification will appear if its possible to activate Cloud using the current license key.

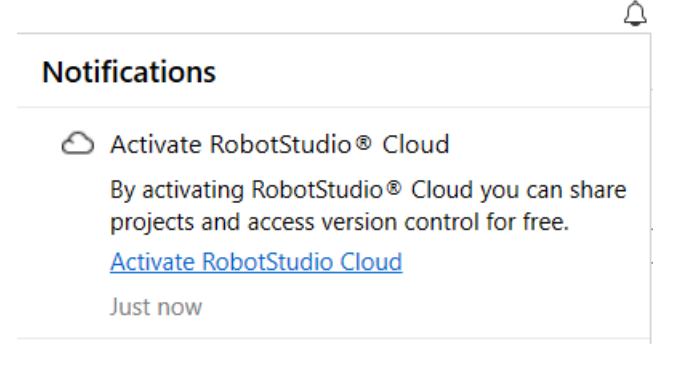

# <span id="page-5-0"></span>**Always add virtual controllers when opening a project**

When opening a project, all virtual controllers are now added to the Controller browser even if they cannot be started because of missing software components (RobotWare or add-ins). After a virtual controller has been repaired or the missing components installed, it can be started with the Restart command.

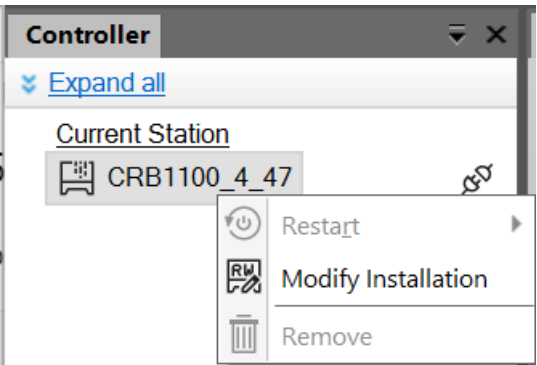

# <span id="page-5-1"></span>**Install required virtual controller software when opening a project**

When opening a project, RobotStudio will verify that the software components (RobotWare and addins) required by each virtual controller are installed on the PC. If there are missing components that are available in the Gallery, the user will now have the choice to automatically download and install them.

# <span id="page-5-2"></span>**Jobs functionality to distribute software updates to OmniCore controllers**

Starting fromversion 2024.1, RobotStudio jobs supports action "Distribute Update Package" to OmniCore controllers with RobotWare version 7.13 or newer.

# <span id="page-5-3"></span>**Local package installation sources in Add-Ins Gallery**

Distribution packages in locations marked as "Package installation source" in Options - Files & Folders - Document Locations are now shown under a separate tab in the Add-Ins Gallery.

The appropriate metadata is extracted so the appearance of the gallery items is comparable to official distribution packages.

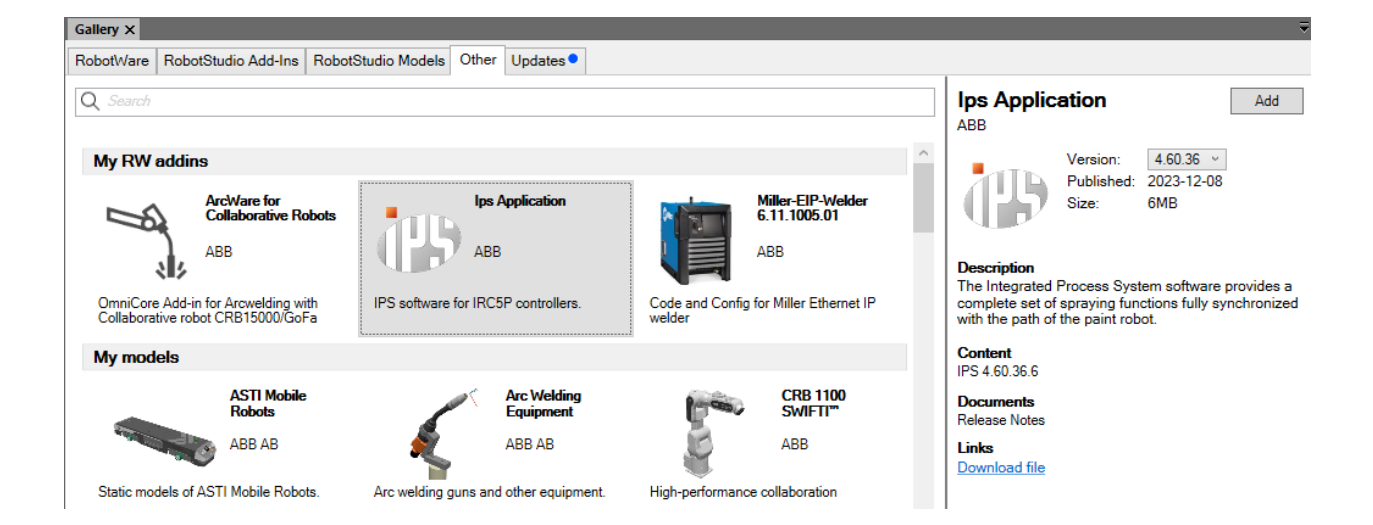

# <span id="page-6-0"></span>**New custom collision geometry dialog**

The dialog for creating a collision geometry with customdetail level, for use in collision free path planning, has been updated to be easier to use. It is now also possible to apply the custom detail level to multiple object at once, which was previously not possible.

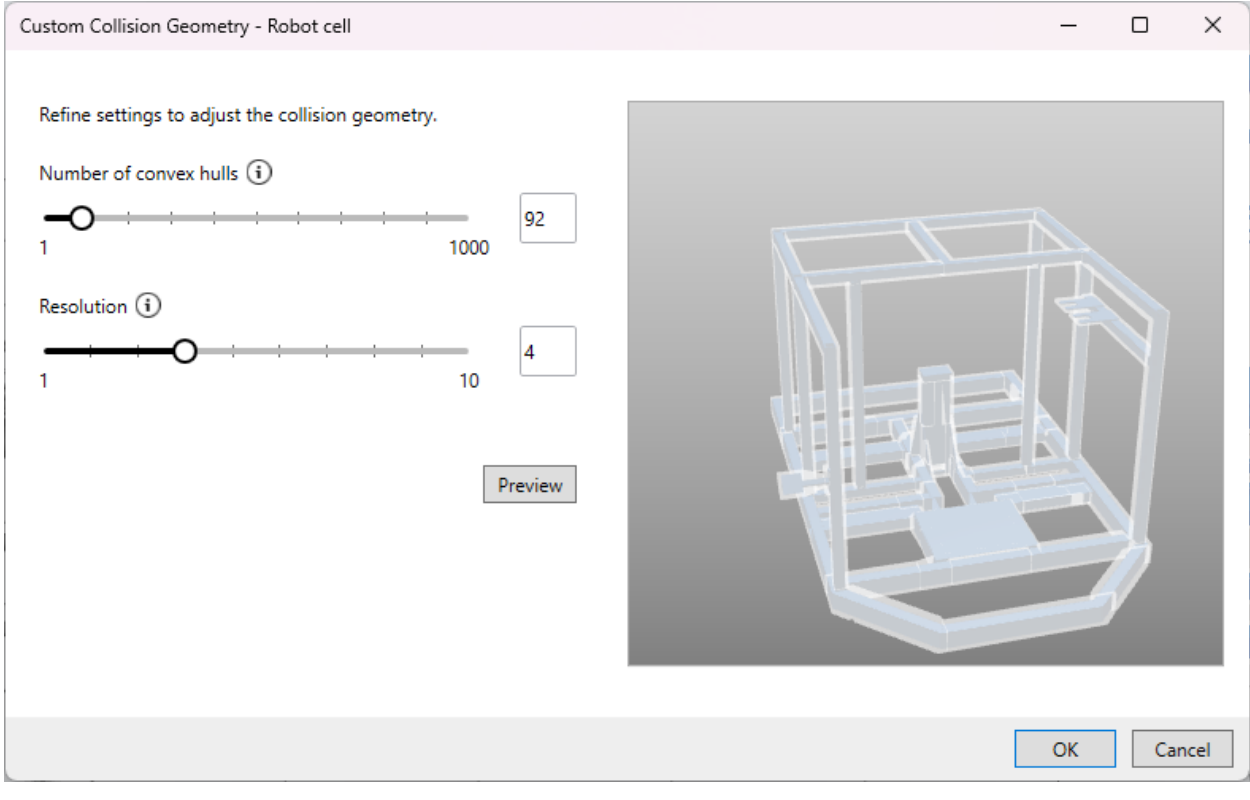

#### Open the dialog fromthe Path Planning context menu of an object.

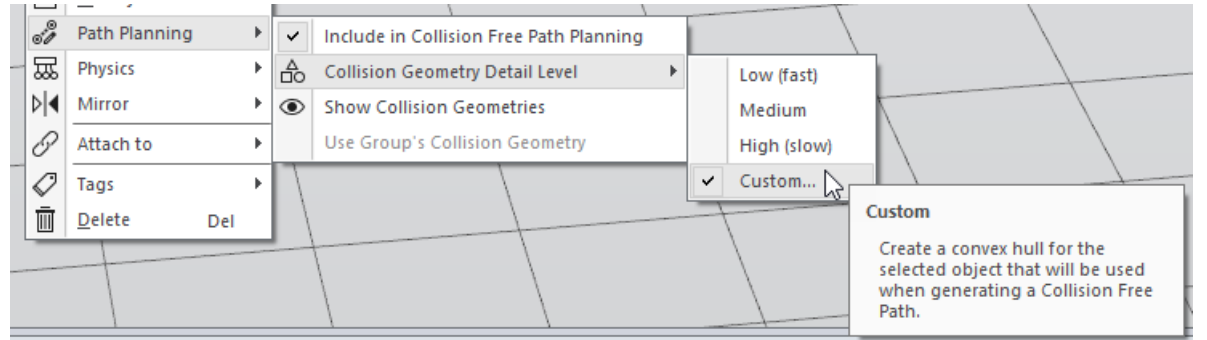

#### <span id="page-6-1"></span>**OmniCore external axis support**

It is now possible to create an OmniCore Virtual Controller fromLayout with external equipment, for example track motion IRT 510.

The selected controller variant must support the number of drive units required by the equipment.

# <span id="page-7-0"></span>**Restrictions when modifying installation on a real robot controller**

Starting from RobotStudio 2024.1, Modify Installation dialog does not allow changing options that define controller hardware configuration when working with a realrobot controller. These options are read-only and grayed out.

# <span id="page-7-1"></span>**Support Offs and RelTool**

Move instructions that use Offs and RelTool in the target argument can now be synchronized and visualized in the station environment.

- When synchronizing between RAPID and the station environment, the target that is referenced by Offs or RelTool will also be synchronized.
- The path visualization is adjusted according to the offset and an extra frame will be displayed at the offset position.

This requires that only numeric literals are used in the function arguments.

- The "Jump To Move Instruction" command will move the robot to the offset position.
- "View Robot at Target" will jump to the offset position when a move instruction is selected.
- Automatic reach check for move instructions will use the offset position.

# <span id="page-7-2"></span>**Visualize World Zones**

World Zone instructions can now be visualized and synchronized between the Station and Virtual Controller.

The instructions for defining World Zone volumes (WZBoxDef, WZCylDef and WZSphDef) are visualized as semi-transparent shapes in the Station environment. It is possible to set the color of the shapes or hide them. The instructions can be selected in the 3D graphics when using the Instruction selection level.

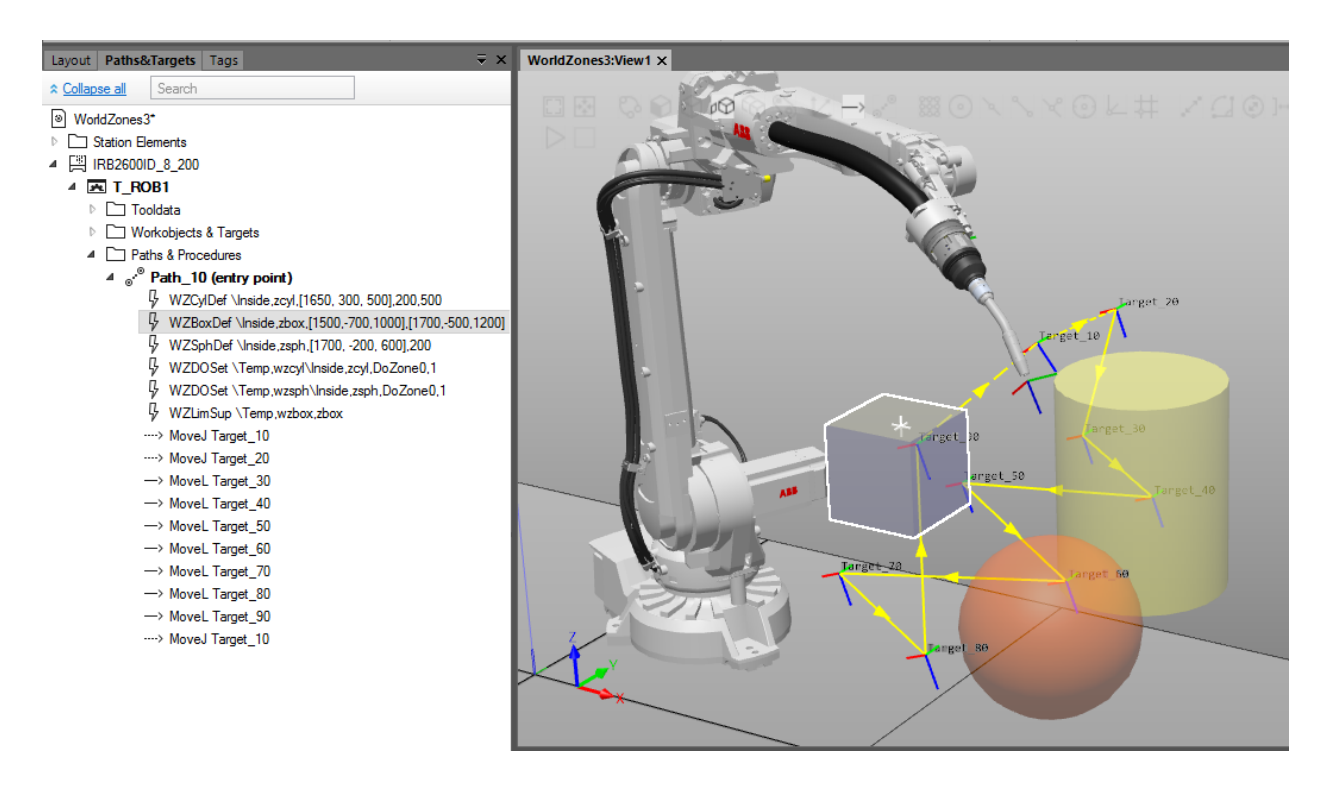

Visualization requires the instructions to use numeric literals in the volume definition.

World Zones defined in joint coordinates (WZLimJointDef and WZHomeJointDef) are not yet supported.

# <span id="page-8-0"></span>**Information**

# <span id="page-8-1"></span>**Problem with safety configuration recovery**

There is a problemwith safety configuration recovery.

Given a safe Scalable device has been configured and is running, when resetting the safety configuration, it is no longer possible to recover the device as Configured using Configure Device/Update.

Work around: Remove device configuration and make a re-configuration of the device.

# <span id="page-8-2"></span>**Safety network number configuring**

If two systems using Safe Scalable IOs is incidentally interconnected (or by purpose) there is a risk, if the systems share the same IP address of their respective Safe Scalable IO devices, then the controller may be controlling the wrong IO.

In RobotStudio 2023.4.1 and earlier it is not possible to create unique UNIDs (safety network numbers).

Recommendation: Update to RobotStudio 2024.1, do a factory reset, and a re-configure the Safe Scalable IO.

With RobotStudio 2024.1 it is possible to create uniqueness across Safe Scalable IO Devices in a system wide perspective by setting Safety Network Number in device configurator while configuring first Safe Scalable IO Device.

# <span id="page-9-0"></span>**Corrections**

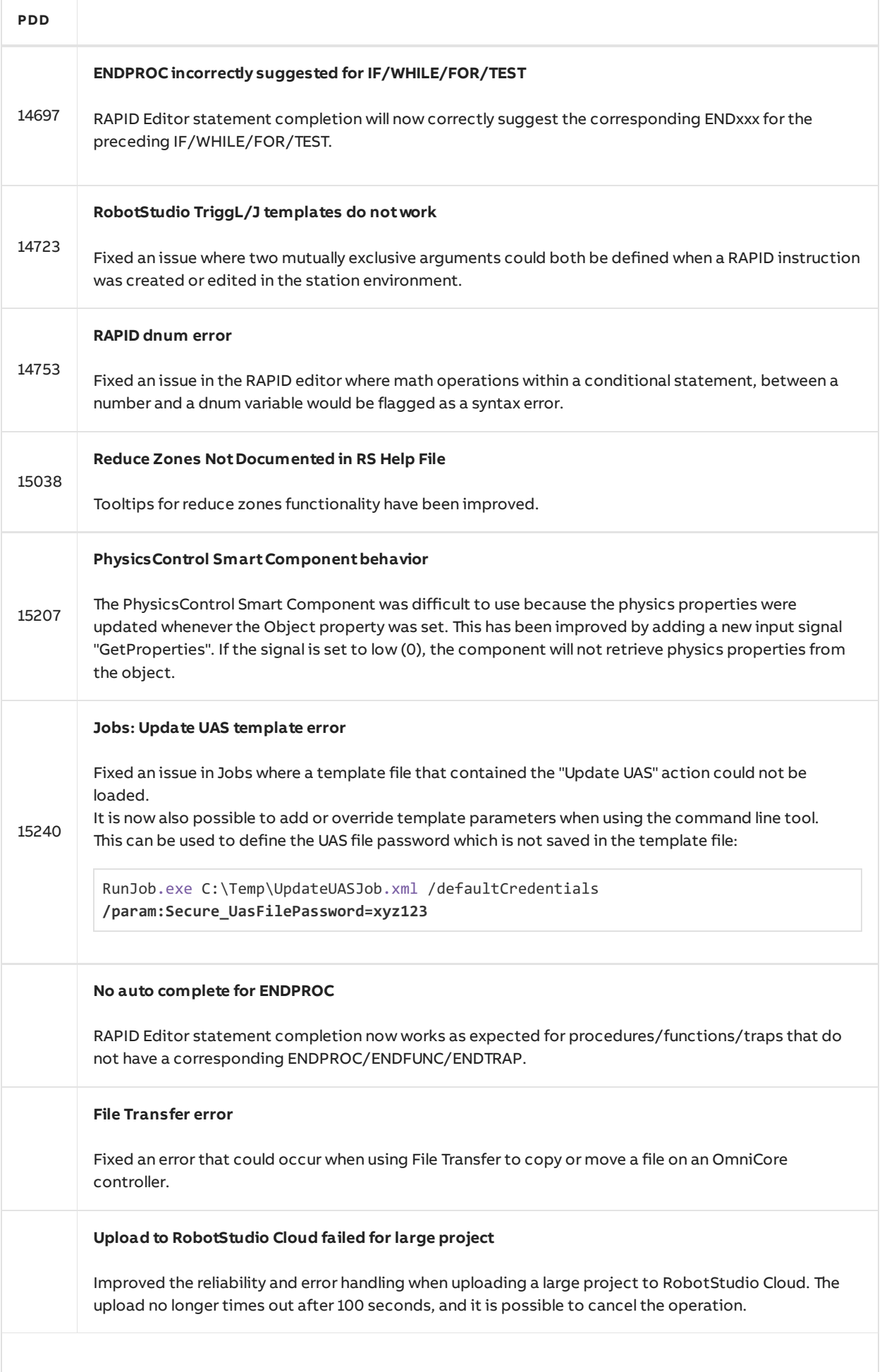

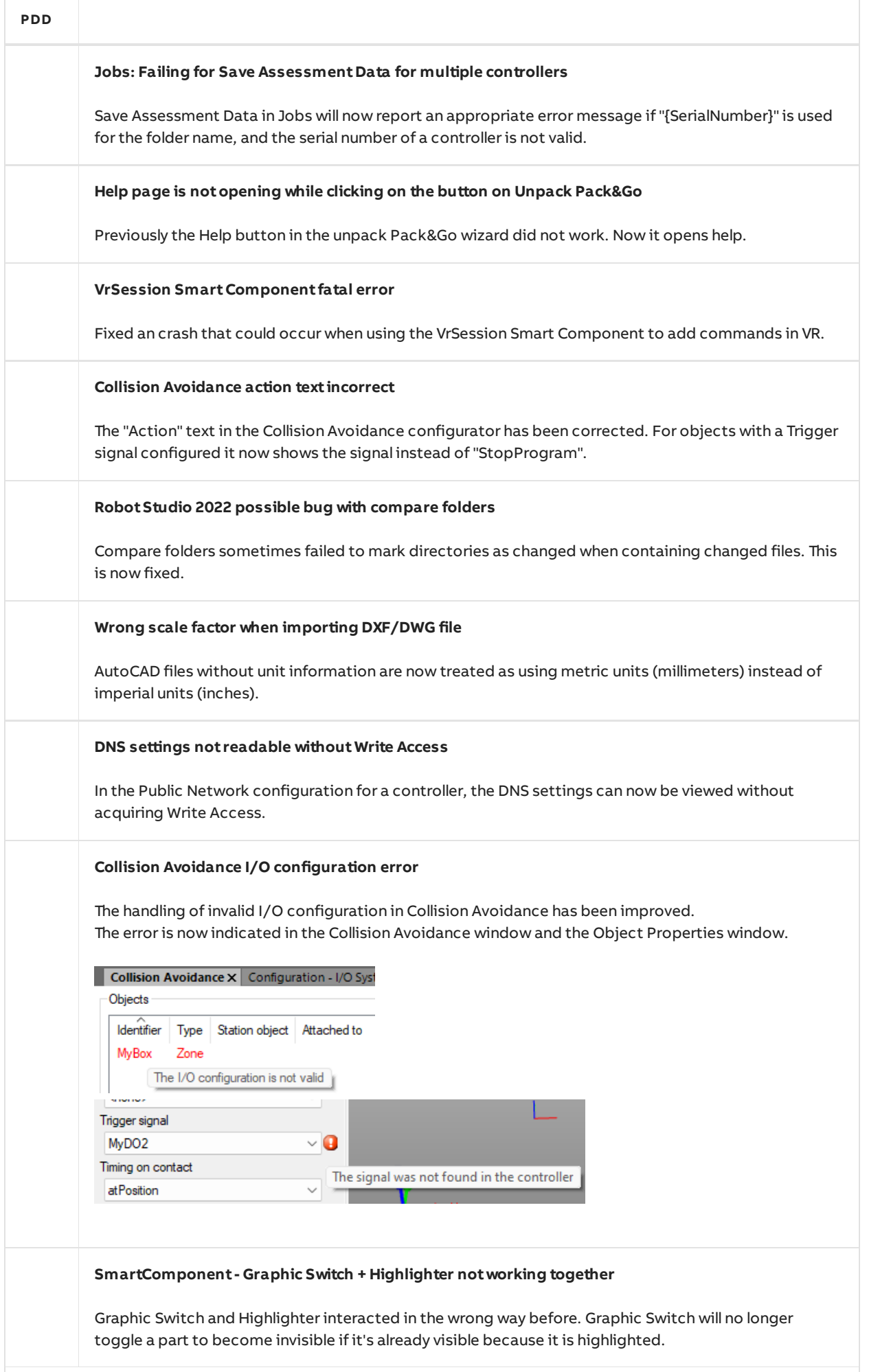

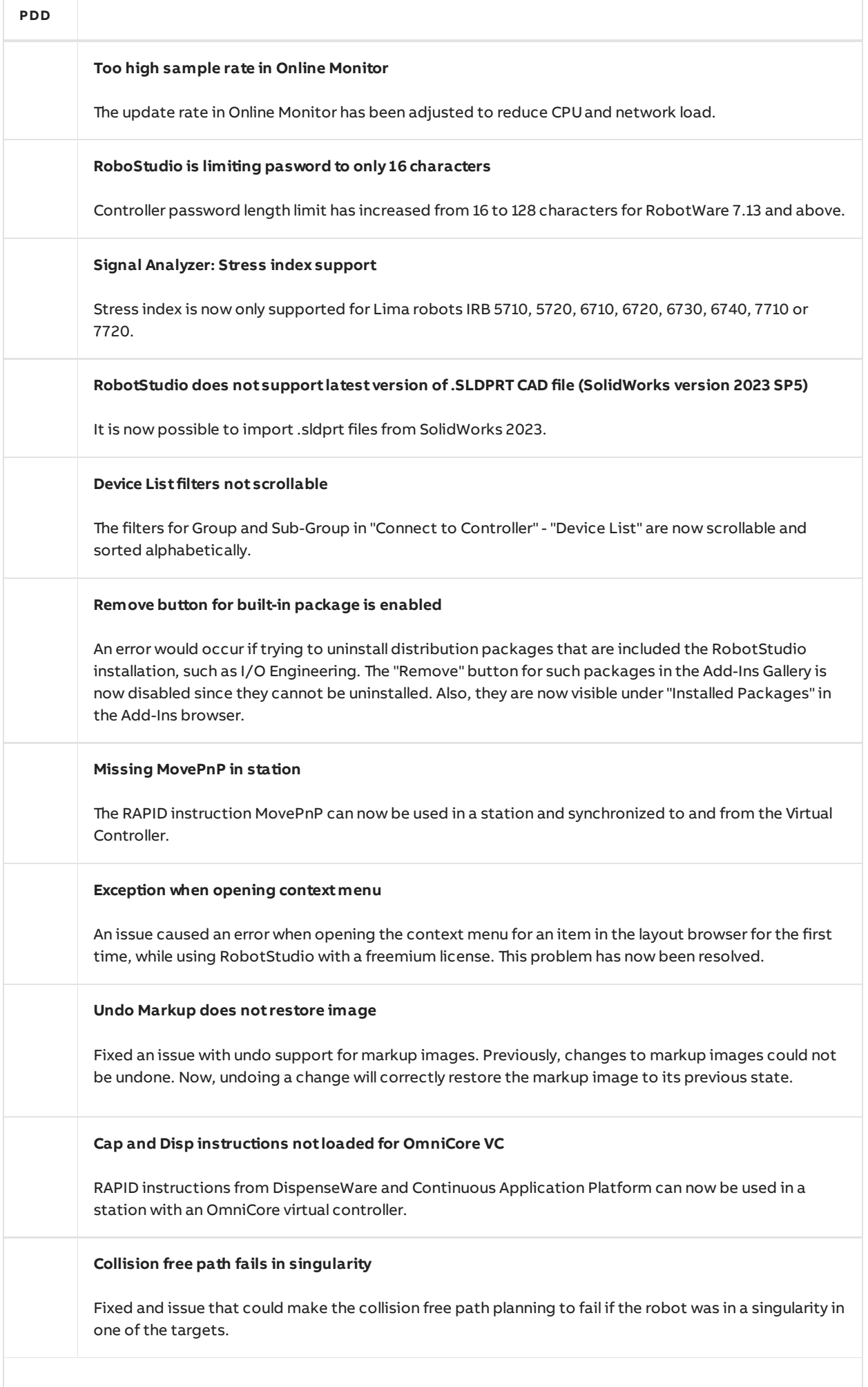

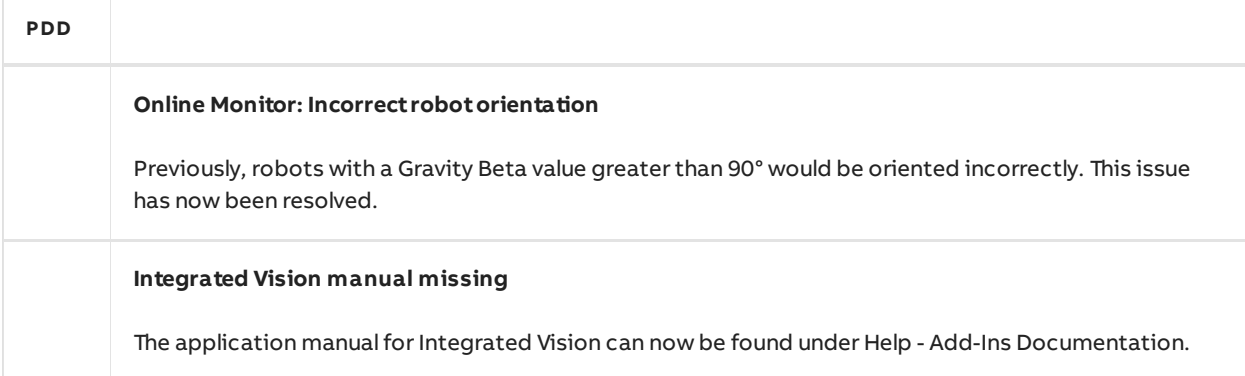

# <span id="page-13-0"></span>**Known Limitations**

# <span id="page-13-1"></span>**IO Configurator 6**

#### **\*Safety configuration problem with PROFIsafe Controller or CIP-Safety scanner**

Changing safety settings in Visual SafeMove or IO Configurator 6 does not always work in conjunction with the "PROFISafe controller" or "CIP-Safety Scanner" option. Connection with robot controller can be lost during any IO-configuration, sometimes resulting in that the Flex Pendant reboots. Again this is only applicable when the PROFISafe controller or CIP-Safety scanner option is present in the system. Problem is dependent on how many devices are configured on respective industrial network. I.e. EtherNet/IP or ProfiNet.

# <span id="page-13-2"></span>**Online**

# **Signal Analyzer Online recordings not saved**

When recording signals froma real controller with RobotWare 6.13.03 and later, or RobotWare 7.6.1 and later, there is a sporadic issue which causes the signal changes to not be recorded.

#### **Routine variables can't be displayed in RAPID Watchwith RobotWare 6.12**

A limitation in RobotWare 6.12 prevents variables declared in a routine frombeing displayed in the RAPID Watch window.

#### **Port speed cannot be set at the same time as 'Obtain IP address automatically'**

In the Public Network settings dialog the Port speed drop down menu is disabled when 'Obtain IP address automatically' is selected.

#### **Workaround:**

- 1. Select 'Use the following IP address' and specify anyvalid IP address.
- 2. Select the desired port speed and press OK.
- 3. Select 'Obtain IP address automatically' and press OK.

#### **Individual RAPID tasks cannot be stopped for RobotWare 5.60 and later**

When running multitasking systems, it is not possible to start and stop individualtasks with the dropdown menu of the task node in the Controller browser. This is due a restriction introduced with RobotWare 5.60 and later. However, from RobotWare 6.03 onwards, then RAPID tasks to execute or to stop can be selected fromRobotStudio RAPID tab.

#### **FlexPendant Viewer running with automatic reloading**

When having FlexPendant Viewer running with automatic reloading of the screens and at the same time jogging the robot with the joystick the robot jogging might halt when the FlexPendant Viewer reloads.

#### **Cable harness not visible in Online Monitor**

Physics-based dynamic cables that are part of a robot model are not visible in Online Monitor.

#### <span id="page-13-3"></span>**Online – Paint**

#### **Backup for Paint systems does not create backup ofthe PIB forIRC5P with RobotWare 5.xx**

The Backup function of RobotStudio does not create a backup of the PIB board of the IRC5P system when running RobotWare 5.xx. Workaround: Create the backup of the PIB board with the FlexPaint Pendant using an USB-stick.

#### **Go Offline does not work for Paint systems**

The Go offline function will not create a working Virtual controller systemfor Paint systemunless the Paint package I/O option is set to Simulated.

# <span id="page-14-0"></span>**Online – Integrated Vision**

# **Installation errorwhen having previous versions of RobotStudio orInsight Explorer**

If you have a previous version of RobotStudio or Cognex In-Sight software installed, installing a new version of RobotStudio may result in the following error message

Module C:\Program Files (x86)\Common Files\Cognex\InSight\5.7.1674.0\CvsInSightDisplay.ocx failed to register. HRESULT-2147220472. Contact your support personnel.

Workaround: To correct the issue, open Windows Settings -> Apps -> Apps & features, select the current ABB RobotStudio 2019.x, select Modify, and step through the installation wizard and select Repair. Alternatively, uninstall and reinstall RobotStudio.

**Note:** Only one version of the In-Sight Display Control can be registered at a time, and this is always the latest version installed. Although older versions of RobotStudio or In-Sight may seem to function with this version installed, their compatibility with this version is not guaranteed.

# **RobotStudio may hang for up to 60 seconds when configuring jobs with PatMax 1-50**

The user interface of RobotStudio may freeze for up to 60 seconds when configuration Integrated Vision jobs with the tool PatMax 1-50.

# **Workaround:** Use PatMax 1-10 instead

# **Remaining error– New Emulators**

New camera models have been added to the camera emulator option in RobotStudio 6.04.01. Some of these new models are not yet fully compatible. Our recommendation is to choose a camera modelfrom the 7000 series which is fully compatible with Firmware version 4.10.2.

# **Emulated cameras not discovered when controller in Motors On**

For RobotWare 5.61 onwards, the camera discovery mechanismis disabled when the controller is in Motors On. As a consequence, the camera nodes will not appear in the controller browser.

**Workaround:** Switch to Manual Reduced Speed and use the Refresh command on the Integrated Vision node in the browser to make the cameras appear.

# **Information – Camera firmware version and update**

The minimumfirmware version to be used with Integrated Vision is 4.08. If this version is not available for a specific camera model, then the newest version available shall be used. There are two important things to know before upgrading a sensor:

- The user must make sure to first backup the files on the camera. This can be done using the Rapid snippets for camera backup/restore, or the FlexPendant Explorer.
- The latest available firmware version may vary across sensor types. However, when the firmware update utility presents the latest available version it shows the firmware with the highest version number which may not apply to the sensor to be updated. However, the appropriate firmware will be applied.

# **Information – The spreadsheet view**

The spreadsheet view is not enabled when editing in the in the following modes "Add part location tool", "Add part inspection tool". Before entering the spreadsheet mode click for example "Setup Image" or Output to Rapid.

# **Information – Calibration board without fiducial**

When using the calibration boards, checkerboard or board with dots, the user must select the preferred origin by clicking and accepting (press enter) three points on the board. Only after these three points have been selected it is possible to click "calibrate" to execute the calibration.

# **Information - Use default camera settings**

If the camera is not using default communication settings the result may be that RAPID instructions return error code "Communication Error". The safest method to get default settings is to go to Connect->Add Sensor Right click and select "Show all sensors". Select the device to reset and click "Apply factory settings" in the lower right corner. The most important settings are:

```
Telnet port: 23
User: "admin"
Password: ""
```
# **Information – User Credentials**

It is now possible to create user profiles with different access levels on the camera. For detailed information about this, please refer to the Integrated Vision User Manual.

# **Remaining error– Save image on camera**

It is not possible to save an image on the camera using "Save Image". This is by design, but the dialog still allows the user to tryto do this. The result is that the image is not saved and no error message is given.

# **Remaining error- Connect button greyed out for no reason**

It may sometimes happen that the "Connect" button is greyed out, with the tooltip saying the camera is not on the correct subnet although the IP settings are OK.

**Workaround:** Restart the Integrated Vision Add-In

# **Remaining error– VC started from Controller->Add controller does not detect cameras**

A VC that is started fromController->Add controller does not detect cameras on the network, even if the VC\_network\_definition.xml is correctly configured and the firewall is turned off. The reason is that the controller is not able to detect new cameras on the network when it is in "Motors On" state. When the VC is started stand-alone in RobotStudio it is automatically set to "Motors On" when started.

Workaround: To allow it to discover cameras, turn the control panel key to manual mode or launch the VC as part of a station.

# **Usertip - Removing cameras from configuration**

To remove a configured camera fromthe list of configured cameras, use the configuration editor. Enter Configuration->Communication->Application Protocols and remove the desired camera. Performa warmstart to complete the operation.

# **Usertip – Viewing all cameras present on the network**

Connect->Add Sensor is normally used for setting the IP addresses of sensors that are not currently on the correct subnet (192.168.125.X). Since the dialog shows all cameras "seen" bythe PC, this dialog is

usefulwhen error tracing camera network problems. If a camera does not appear on the network using the "Add sensor" dialog as suggested above, it is advisable to cycle the power of the camera. If the camera receives power from the controller, then cycle power by turning the mains switch.

# **Usertip – Warm start the controller after changing network settings**

Whenever changing the network settings of the camera, either fromConnect->Add Sensor or Connect- >Network settings, it is important to warmstart the controller. If this is not done, RAPID instructions will give the error "Communication Error" and the FTP-mounted camera disk is not accessible. If DHCP address is used and persist, please try a static address instead.

# <span id="page-16-0"></span>**Offline**

# **Point cloud data in JT files can't be imported**

Point cloud data in JT files is not imported by RobotStudio.

# **Issue with collision avoidance for palletizerrobots**

When configuring collision avoidance for a palletizer robot using RobotWare 6.11, attaching an object to a mechanismlink can result in an error and the configuration will not be loaded.

# **The YuMi library revision 1 cannot be successfully updated to YuMi revision 2**

When opening a Pack&Go file with a station that has a reference to IRB14000 0.5 0.5 01.rslib you get the option to update it to the newer IRB14000 0.5 0.5 02.rslib.

The following issues occurs if you select 'Yes' and update the model:

- The attached parts, for example Smart Grippers, are detached.
- The new YuMi robot is not connected to the virtual Controller.
- The old YuMi mechanismis converted to a component.

Answer 'No' to this question to keep the original revision 1 model and avoid the problems mentioned above.

# **RobotStudio needs to be restarted to update a modified library instance**

When editing a library file (.rslib) that is used in a currently open station, then RobotStudio needs to be restarted to update the library. Simply re-opening the station is not enough to update the content of the station. Unless RobotStudio is restarted, the old library instance will remain in memory and be loaded even though the underlying file has been updated. This is a known limitation and is expensive to fix. There is a workaround to the problem, which is to restart RobotStudio.

# **The robot IRB 1600ID 1.55 m / 6kg replaced by IRB 1660ID1.55 m / 6 kg in RobotWare 6.04**

The robot IRB 1600ID 1.55 m/ 6 kg is not available in RobotWare 6.04 and later. It has been renamed to IRB 1660ID 1.55 m/ 6 kg. Virtual controller systems for IRB 1600ID 1.55 m/ 6 kg based on RobotWare 6.03 cannot upgraded to RobotWare 6.04 and later. This means that Pack&Go files for this robot based on RobotWare 6.03 cannot be upgraded to RobotWare 6.04 automatically

Workaround: Re-build or modify the virtual controller system to use IRB 1660ID 1.55 m / 6 kg instead when using RobotWare 6.04 or later.

# **FlexPendant and RAPID applications runwith logged in userrights**

A FlexPendant or RAPID application running on the virtual controller runs with the rights of the logged-in Windows user. RAPID applications running in a background task will start to execute when the Pack&Go

file is opened and FlexPendant applications will start to execute when the user starts the Virtual FlexPendant. A warning message has been added to the Unpack&Work wizard to make the user aware that only Pack&Go files (.rspag) fromtrusted sources shall be opened.

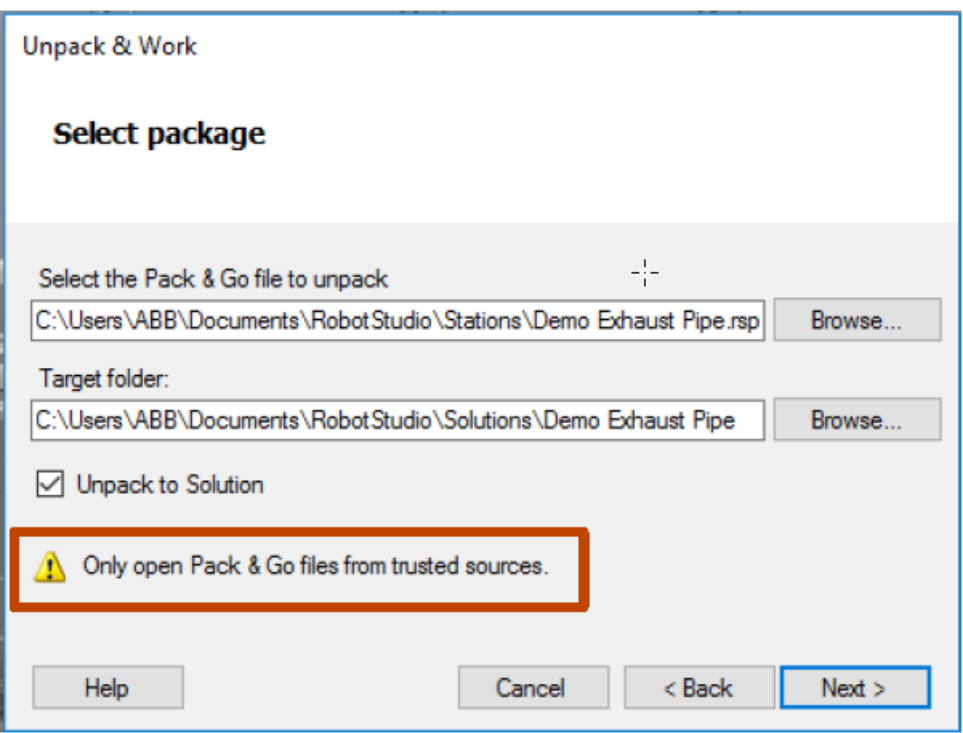

#### **Compatibility of RobotStudio Library and Stations with older RobotStudio versions**

RobotStudio is generally not forwards compatible, i.e. it is not possible to load stations or libraries created in RobotStudio 6.04 into an earlier version of RobotStudio such as e.g. RobotStudio 5.x, 6.03.02 or earlier. However, RobotStudio is backwards compatible, which means stations and libraries created in versions 5.x, 6.03.02 or earlier can be opened in RobotStudio 6.04

#### **TrueMove path visualization fails for customized zone data**

The TrueMove path visualization function only supports predefined zonedata. It will not work for user defined zonedata.

#### **Backup fails for RobotStudio solutions with SafeMove or Electronic Position Switches**

Backups are automatically created for virtual controller systems that are part of a RobotStudio solution when saving the station. For virtual controller systems with the RobotWare options SafeMove or Electronic Positioning Switches the backup willfail since these systems contain files that are read-only. As a result, an error message is presented in the output window: <System name>: Backup failed. The station will be successfully saved but there will be no backup created. Workaround: Ignore the error message <System name>: Backup failed and create a manual backup whenever needed. The RobotStudio Option "Enable automatic backup of controllers in solution" that is available in "RobotStudio Options -> Robotics -> Virtual Controller" can be de-selected to disable the backup function.

#### **IRB 14000 cannot be combined with any otherrobot**

The function systemfromlayout fails if trying to create a MultiMove systemwhere one robot is an IRB 14000. The reason is that the IRB 14000 cannot be combined with any other robot.

**Workaround:** Create a separate systemfor the IRB 14000.

**The Work Envelope function does not support IRB 14000**

The function is disabled for the IRB 14000 and cannot be activated.

# **The 2D work envelope fails for certain robot models**

As a result, the generated work envelop may appear distorted.

# **Update of current selection in the 3D graphics window may be delayed**

A problemrelated to the graphics driver has been observed on certain PCs. The problemis that the update of the current selection in the 3D graphics is delayed until the next redraw.

**Workaround:** Add or uncomment the following line in the file RobotStudio.exe.config

<add key="DoublePresentWorkaround" value="true" />

# **Failure to open Pack&Go file to same folderthe second time**

RobotStudio will prevent Pack&Go files to be opened to the same folder a second time if the station contains VC systems with the EPS or SafeMove option. This is by design to prevent the safety controller configuration file to be accidentally overwritten.

**Workaround:** Remove the write protection manually using Windows Explorer.

# **Updates ofinstruction template and code snippets**

RobotStudio will not automatically update the user files for instruction templates and code snippets files in the folders:

…\My Documents\RobotStudio\Instruction Templates

…\My Documents\RobotStudio\Code snippets

**Workaround:** The user has to manually copythe latest files from

%ProgramFiles%\ABB Industrial IT\Robotics IT\RobotStudio 5.xx\Instruction Templates

and

%ProgramFiles%\ABB Industrial IT\Robotics IT\RobotStudio 5.xx\Code Snippets

to the data folder.

# **I/O signals configured with access level 'DEFAULT'**

When IO signals are configured with access level 'DEFAULT', onlyinput signals are possible to set/reset fromthe I/O Simulator and I/O Window. To be able to affect also output signals, set the access levelto 'ALL' for themin the Configuration Editor.

# **VC does not start with RRI option and GSIfolder structure missing**

The VC will hang when started with a systemcontaining the RobotWare option RRI(Robot Reference Interface) if the GSI folder structure is missing.

Workaround: Create GSI Folder before starting the VC inside the HOME directory of the system. See the Application Manual for Robot Reference interface for more information.

#### **System in Guard Stop state in Automatic mode afterrun-time error**

Certain run-time errors may cause the controller systemto enter Guard Stop state in Automatic mode. This is the same behavior as in a physical robot controller system. This typically happens when a run-time error related to Conveyor Tracking occurs. A simulation cannot be started when the controller is in this

state.

**Workaround:** To reset the controller state, open the Control Panelwindow and first switch to Manual mode, and then back to Automatic mode.

# **Path handling ofinstructions with multiple joint targets**

The path functions Rotate, Translate, and Mirror do not work as expected with instructions containing via points as jointtargets. The functions will leave the jointtargets as is. Interpolate Path gives an Unknown Error and Tool Compensation reports an error message.

# **Event Manager: Simulation cannot be triggered by analog system signals**

The event manager only supports analog station signals, not analog systemsignals.

# <span id="page-19-0"></span>**Conveyor Tracking**

# **\*Conveyor objects must be re-added for stations created priorto RS 6.05**

When opening stations with conveyor tracking created prior to RobotStudio 6.05, conveyor objects must be re-added.

#### **Incorrect default values for c1Position and c1Speed for RobotWare 5 with the PaintWare option**

The default values for the parameters c1Position and c1Speed may become incorrect for a virtual controller system. The symptom is that its attribute values are all zero, see snapshot below.

**Workaround:** Save the following lines to a CFG file named 'TEMP.CFG' or similar and load in the virtual controller followed by a restart.

```
EIO:CFG_1.0:5:0::
#
EIO_SIGNAL:
-Name "c1Position" -SignalType "AI" -Unit "CnvIf"\
-SignalLabel "ctPosition" -UnitMap "0-31" -Access "ALL"\
-MaxLog 21474.8 -MaxPhys 1 -MaxPhysLimit 1\
-MaxBitVal 2147483647 -MinLog -21474.8 -MinPhys -1 -MinPhysLimit -1\
-MinBitVal -2147483647
-Name "c1Speed" -SignalType "AI" -Unit "CnvIf" -SignalLabel "ctSpeed"\
-UnitMap "32-63" -Access "ALL"\
-MaxLog 21474.8 -MaxPhys 1 -MaxPhysLimit 1-MaxBitVal 2147483647 -MinLog -21474.8 -MinPhys -1 -MinPhysLimit -1
 -MinBitVal -2147483647
```
#### <span id="page-19-1"></span>**MultiMove**

#### **MultiMove error: 'Object reference not set to an instance of an object'**

When the Test Play button is pressed in the MultiMove tool, the following error message may be displayed: 'Object reference not set to an instance of an object', but the robot moves and the Status 'Calculation OK' is displayed. In addition, when 'Create Paths' is pressed the following message is displayed: 'Can't create paths : Value cannot be null', and no paths are created. In the 'Create Paths Settings', is the WP TCP drop down empty.

**Reason:** Workobject is not set for the current task.

#### <span id="page-19-2"></span>**External Axis**

#### **Error 50091: 'Restart not possible' afterwarm start of a system with external axis**

When restarting a systemwith activated mechanical units the activation state is lost. Then the program

can no longer be started fromthe Virtual FlexPendant, the RAPID Editor or the RAPID Tasks window.

**Workaround:** Reset the programpointer ('ProgramPointer to Main') before starting the programfrom the Virtual FlexPendant, the RAPID Editor or the RAPID Tasks window, or, start the programfromthe Simulation Play button.

#### <span id="page-20-0"></span>**Network Drives and UNC Paths**

#### **RobotStudio on computers with roaming user profiles**

RobotStudio mayfail on PC configurations with roaming user profiles, i.e. when the users' documents folder resides on a server and not on the local disk.

**Workaround:** Redefine the 'User Project Folder' to a folder on the local disk (File → Options → General → Files&Folders → User Project Folder).

#### **Virtual Controller does not support UNC paths**

UNC paths cannot be used to locate Virtual Controller systems. Using UNC paths for VC systems will cause the log message 'Failed to initialize FW upgrade framework' to appear when the systemstarts. Subsequent attempts to work with the VC such as synchronizing RAPID data willfail.

#### **Creating and starting systems located on a network drive**

When using a network drive to store RobotStudio data such as RobotWare systems or the RobotWare mediapool, the following problems may occur:

- Virtual controller does not start
- Not possible to open Virtual FlexPendant

**Cause:** By default, the .NET Framework does not allow execution of code froma remote file system. This means the application may behave unexpectedly if the media used by the system or the systemitself resides on a network share.

**Workaround:** To resolve this, the user must explicitly grant the required permissions:

- 1. Open the file Virtual FlexPendant.exe.config located in C:\Program Files (x86)\ABB Industrial IT\Robotics IT\RobotStudio 5.61\Bin
- 2. Add the following lines:

```
<?xml version="1.0"?>
<configuration>
   <startup useLegacyV2RuntimeActivationPolicy="true">
       <supportedRuntime version="v4.0" sku=".NETFramework,Version=v4.0"/>
   </startup>
   <runtime> <!-- THIS IS ONE OF THE NEW LINES!!! -->
        <loadFromRemoteSources enabled="true"/> <!-- THIS IS ONE OF THE NEW LINES!!! -->
   </runtime> <!-- THIS IS ONE OF THE NEW LINES!!! -->
</configuration>
```
The Virtual FlexPendant must be restarted for the changes to take effect. For further information, see [http://msdn.microsoft.com/en-us/library/dd409252\(v=vs.100\).aspx](http://msdn.microsoft.com/en-us/library/dd409252(v=vs.100).aspx)

#### <span id="page-20-1"></span>**RAPID**

#### **Robtargets that are LOCAL to a PROCEDURE cannot be synchronized with RobotStudio**

The RobotStudio synchronization engine that translates 3D data of the station to RAPID code and vice

versa does not support robtargets that are declared locally to a procedure.

Workaround: Declare the robtargets as global or local to a module instead.

#### **Robtarget names must be unique in RAPID even ifthey are LOCAL**

RobotStudio requires that robtarget names are unique for the RAPID synchronization to work properly, i.e. you cannot have a global robtarget named pMyTarget1 in module A and a local robtarget with the same name in Module B.

#### **Global robtargets cannot be made local through Synchronization to VC**

Global robtargets cannot be changed to local through Synchronization to VC, the option is disabled (PDD 3140).

**Workaround:** Change the robtargets to module local in the RAPID Editor and Synchronize to station.

#### **Error Message: Sync. to Station completed with errors**

Error Message: Sync to Station completed with errors: New data name type has same name as existing object in same block routine.

When this error message appears, there is a storage type mix-up between data already stored in RS and in the VC. Because of this, and per design, the data is not considered the same data.

#### **Workaround:**

- 1. Ensure all data declarations have the same definition in RS as in RAPID (there is no user interface for this).
- 2. Sync to station should now work.
- 3. Sync back to controller, and remember to change the data declarations back to what you want.

#### <span id="page-21-0"></span>**Paint**

#### **The new conveyortracking module DSQC2000 is not supported for paint robots.**

The new conveyor tracking module DSQC2000 is not supported for paint robots.

#### **Lack of Virtual Controller support forthe Paint systems**

Paint systems that are configured using the Paint package I/O option Discrete, Compact or Fieldbus, will result in a SysFail state.

**Workaround:** Re-create the systemwith the simulated I/O option.

#### <span id="page-21-1"></span>**Graphics and Geometry**

#### **\*Display ofworking range optimized forfurthest reach**

The current algorithmuses a fixed value for joint five which gives the furthest reach for a given tool. The sweep is not optimized to get the shortest reach on the "inside" of the working area.

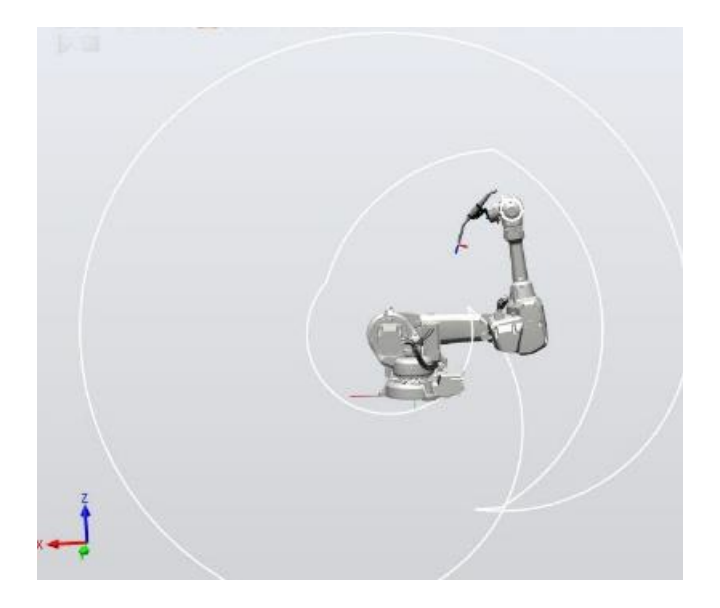

# **Enforce selected graphics device for PCs with multiple graphics cards**

For best performance when running RobotStudio on a PC with multiple graphics cards, RobotStudio can be configured to use a specified device. Bythis option you can ensure maximumperformance. This is usefulfor e.g. Lenovo W540 that has both an integrated Intel graphics device and a discrete NVIDIA card.

Open the file RobotStudio.exe.config that is located in the folders

C:\Program Files (x86)\ABB Industrial IT\Robotics IT\RobotStudio x.y\Bin64

and

C:\ProgramFiles (x86)\ABB Industrial IT\Robotics IT\RobotStudio x.y\Bin

and uncomment the line:

<add key="GraphicsDeviceType" value="Discrete"/>

Valid values are 'Discrete', 'Integrated' and 'Warp' (software renderer). Note that there are two different files, one for the 32-bit version, and another for the 64-bit version.

#### **Problems when undoing Boolean operations on Geometry**

Undoing a Boolean operation might not succeed. To recover from these problems, you need to delete the items that caused the problem.

#### <span id="page-22-0"></span>**ScreenMaker**

#### **Numeric controls and decimal separators**

To use numeric controls in ScreenMaker on the PC set the decimal symbol to a single period ('.'). Other decimal symbols are not supported and binding values will not work in the Virtual FlexPendant. The behavior on the real FlexPendant is not affected by this PC setting.

#### **Graphs on secondary screens**

To use a Graph on a secondary screen (not the main screen) a customaction is needed. Otherwise, the Graph will not be updated properly. In the ScreenFormthat contains the Graph add a Load event. In this event add an action using Add Action->Advanced->Call CustomAction. Select the Graph control and the UpdateValues action.

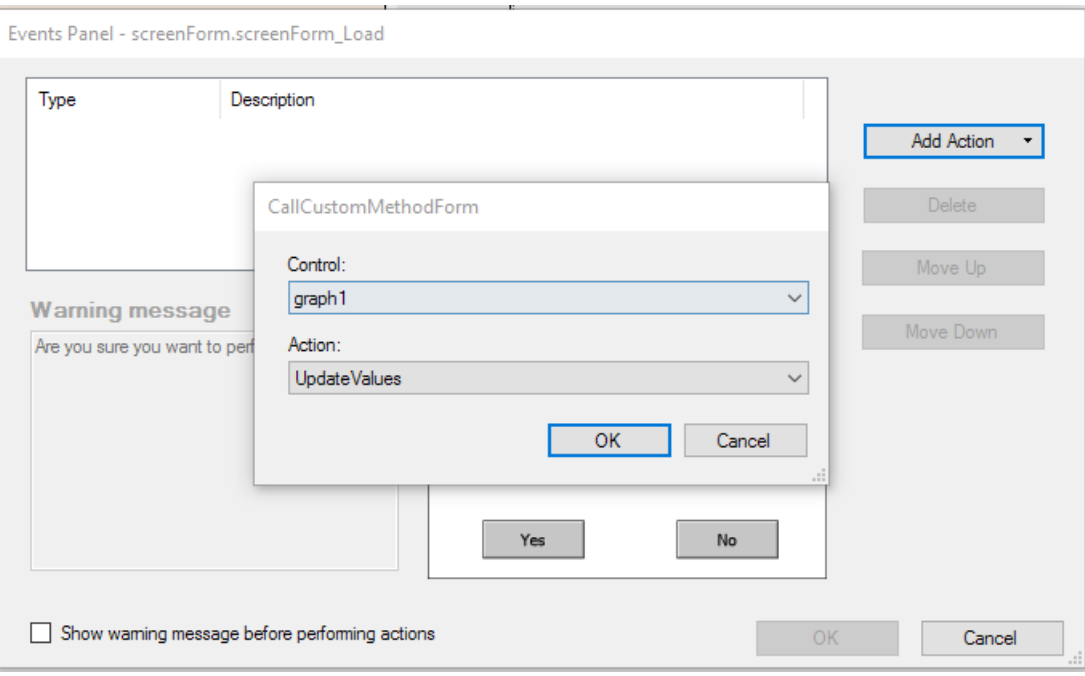

# **Binding to the Enabled property**

Connecting the Enabled property of any control to a BOOL variable or IO signal may not work as expected. The variable or signal may be inadvertently changed leading to unexpected behavior. Instead, bind to a digital output where the Access Level is set to ReadOnly

# **A ScreenMaker cannot be deployed a controllerwith disabled Default User**

**Workaround:** Enable the Default User.

# **NumEditorin ScreenMaker disables the controls in a group box or panel**

If you are using the NumEditor control in a group box or a panel, and that box or panel is enabled by an input signal, then all other controls of that group or panel will become disabled if the editor is opened and closed.

#### **Buttonwith multiple states in ScreenMaker app do not update the images if button is disabled**

For an app which uses Buttons with multiple states connected to images that change depending on the value of a RAPID variable, then if the button is disabled, the button shows the greyed image of the state which was active when the disabled state was shown the first time.

#### **ScreenMakerfails for RobotWare 5.12**

ScreenMaker fails to build applications for RobotWare 5.12. **Workaround:** Update to a later RobotWare version.

#### **A ScreenMaker application may fail to build ifthe DPI setting is not set to 100%**

Certain UI controls in ScreenMaker may fail to build correctly if the DPI setting is not set to 'Smaller -100%'.

**Symptom:** The error message caused bythis problemwillread 'System.Drawing.Font' does not contain a constructor that takes 2 arguments.

**Workaround:** Set DPIto 100% on your PC.

#### **File changes to FlexPendant applications does not load the changes until a FlexPendant reset**

With RobotWare 6.0x the controller's restart will no longer reset the FlexPendant memory. This was part of an effort to improve the restart time of the controller. This means that after placing a new

FlexPendant application file(s) on the FlexPendant unit, you need to manually reset the FlexPendant for it to reload its assets.

To manually reset the FlexPendant you need to use the reset button on the FlexPendant's backside. (See Operating Manual–IRC5 with FlexPendant, 3HAC16590)

# **Running Routine with Movement**

RunRoutine Button control does not always work correct when a routine with movements is called. As a workaround use instructions like StopMove, StorePath, RestorePath and StartMove to controlthe movements of the robot. A Trap routine could be called with a normal button control and in the Trap the above instructions can be used to control the movements of the robot.

# **PictureBox control as a Widget**

If a Picture Box control is created as a widget froma Windows 8 operating system, the control is not shown on the FlexPendant. The behavior is fine with any other operating systemlike Windows 7.

# <span id="page-25-0"></span>**RobotWare Compatibility**

#### <span id="page-25-1"></span>**Supported RobotWare versions**

RobotStudio works with RobotWare 5.07 and later. Please check details below. The latest supported RobotWare version for IRC5 and OmniCore controllers is stated under Help/About in RobotStudio. RobotWare packages can be added to RobotStudio fromthe Add-Ins Gallery window.

#### <span id="page-25-2"></span>**RobotWare 5.05 and 5.06 Compatibility**

RobotWare 5.05 and 5.06 including revisions thereof are not supported by RobotStudio 5.15 and later versions. Please use the corresponding version of RobotStudio for managing robot controllers with any of these RobotWare versions.

# <span id="page-25-3"></span>**RobotWare 5.07 Compatibility**

# **General**

The location of the programpointer is not updated in the RAPID Editor during programexecution.

# **Offline**

A limitation in the versions 5.07.02, 5.07.03, and, 5.07.04 of RobotWare may cause the Virtual Controller to System Failure state during I-start on certain computers. The problem is due to the ctrl.bin-file not being correctly created.

**Workaround:** Create an empty ctrl.bin file in the INTERNAL folder of the controller system, and then performa warmstart.

Note: The problem will reappear if the system is I-started. The virtual controller does not support RobotWare 5.07.08 and RobotWare 5.07.07.

#### **Online**

FlexPendant Viewer does not work RobotWare 5.07.

#### <span id="page-25-4"></span>**RobotWare 5.08 Compatibility**

RobotWare 5.08 and its revisions of are supported with the following limitations:

#### **Offline**

RobotWare 5.08 is not supported. **Workaround:** Use RobotWare 5.08.01 or later.

#### <span id="page-25-5"></span>**RobotWare 5.10 Compatibility**

RobotWare 5.10 and its revisions of are supported with the following limitations:

#### **Offline**

Starting a controller will generate internal UAS error in controller error log.

#### <span id="page-25-6"></span>**RobotWare 5.11 Compatibility**

RobotWare 5.11 and its revisions of are supported with the following limitations:

#### **Offline**

Linear jogging of a robot across joint values that will cause a change of confdata mayfail. For example, if the robot is jogged linearly when joint values is passing 90 degrees for axis 1 may cause the robot to stop or to change configuration.

#### <span id="page-26-0"></span>**RobotWare 5.12 Compatibility**

RobotWare 5.12 and its revisions of are supported with the following limitations:

#### **Paint**

Paint backups fromRW 5.12.01 are not compatible with RW 5.12.02 or later. Restoring a paint system backup from RobotWare 5.12.01 will cause SysFail for RobotWare 5.12.02 or later. **Workaround:** Add the following parameters to the configuration files:

EIO.CFG

```
EIO_SIGNAL:
-Name "doMainInMC" -SignalType "DO" -Unit "SysComm" -UnitMap "44"
-Name "A1HVErrNo" -SignalType "GO" -Unit "SysComm" -UnitMap "150-151"\
-Access "ALL"
-Name "A1HVEn" -SignalType "DO" -Unit "SysComm" -UnitMap "155"\
-Access "ALL"
EIO_CROSS:
-Res "A1HVEn" -Act1 "HVEnabled"
```
#### SYS.CFG:

```
CAB_TASK_MODULES:
-File "INTERNAL:/pntrapid/T_ROB1/cycinfo.sys" -ModName "cycinfo"\
-Task "T_ROB1"
-File "INTERNAL:/pntrapid/csvlkup.sys" -ModName "csvlkup" -AllTask \
-Hidden
```
#### <span id="page-26-1"></span>**RobotWare 5.13 Compatibility**

RobotWare 5.13 and its revisions of are supported with the following limitations:

#### **Paint**

Paint backups fromRW 5.12.02, 5.12.03 or RW 5.13 or 5.13.01 not compatible with RW 5.13.02 or RW 5.13.03. There are several changes in the configuration database for I/O (EIO.CFG) and Controller (SYS.CFG) that will cause SystemFailure if an old backup is loaded. There are also changed in installed RAPID modules. To create a compatible configuration, proceed as follows:

- 1. Create and start a VC with a RobotWare 5.13.03 systemcontaining the same options as your original backup, but do not load the backup.
- 2. Save the EIO.CFG and SYS.CFG to file.
- 3. Compare the saved files with the corresponding files of your backup. (You can use a text file comparison tool for simplification.)
- 4. Add your system-specific configuration to the general configuration files saved fromthe 5.13.01 systemusing a text editor.
- 5. Replace the files of the original backup with the corresponding modified configuration files.
- 6. Go through the RAPID modules of the backup and remove the default modules (i.e. those that are not changed by the user).
- 7. Load the backup and restart the system. You are done.

#### <span id="page-26-2"></span>**RobotWare 5.15 Compatibility**

#### **Signal Analyzer Online**

The feature Signal Analyzer Online requires RobotWare 5.15.03 or later.

# <span id="page-27-0"></span>**RobotWare 6 Compatibility**

#### **Overview**

RobotWare 6.00 and 6.00.01 systems cannot be directly upgraded to RobotWare 6.01. To upgrade a system, you need to create backup and migrate it using the tool 'Migrate Backup or Folder', then recreate the systemand finally, restore the backup. For this reason, the functions 'Unpack&Work', 'Go Offline' and 'New Solution with Station and Robot Controller– Frombackup' are blocked to prevent upgrade fromRobotWare 6.00 or 6.00.01to RobotWare 6.01. RobotStudio, however, is compatible with both RobotWare 6.00 / 6.00.01 and 6.01.

# <span id="page-27-1"></span>**General Compatibility Limitations**

# **Safety Configuration**

Safety configuration of a track motion IRC5 systemequipped with a safety controller of type EPS or SafeMove can be done without the need to read track motion parameters manually when using RobotWare 5.11.01 or later. Encrypted parameters needed by the safety controller will be automatically read by EPS Wizard and SafeMove Configurator, respectively.

# **Configurations**

The feature **Configurations** for selecting the robot armconfiguration (confdata) mayfail, or not present all solutions, in some specific circumstances even when the target is reachable if RobotWare 5.14 or earlier is used.

**Workaround:** Upgrade to RW5.14.01 or later